## **ONLINE FORMS: S23**

- 1. Open Section 23 Notification of a child under compulsory school age following the link -
- 2. Read the information on the front introduction page then click next
- 3. This is where all the information will be submitted, there are 2 tick boxes that first appear, both of them must be agreed to progress

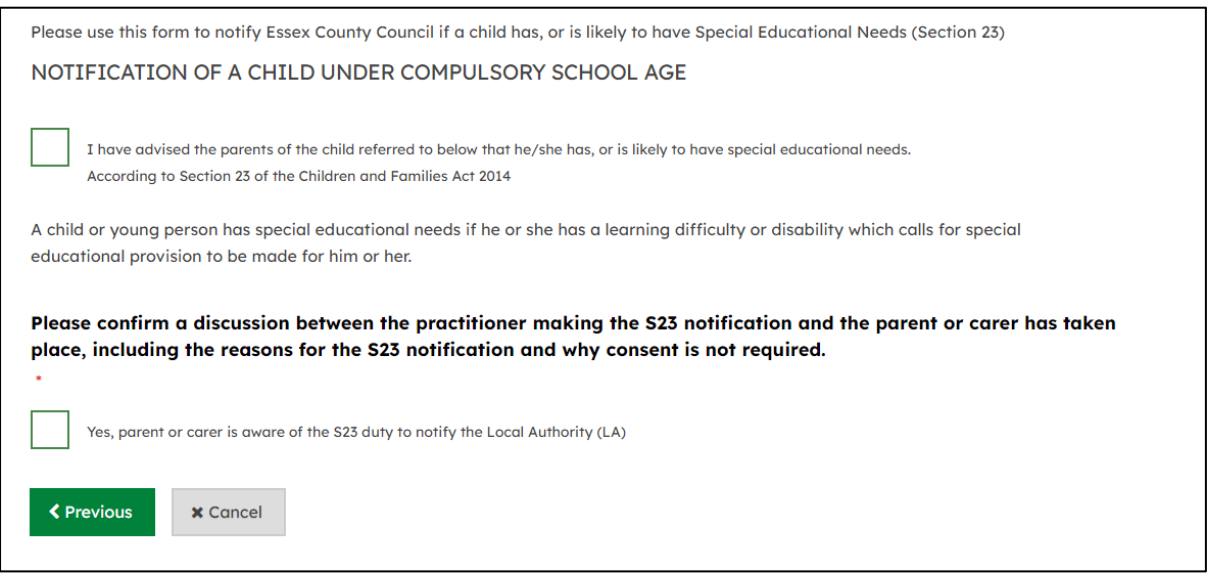

- 4. Once both boxes ticked, the rest of the boxes will appear below
- 5. Note that any question with a red star is compulsory
- 6. Start with the child's detail, including their name, date of birth, address and NHS Number –
- 7. use the postcode search and then select the correct address or enter the address manually

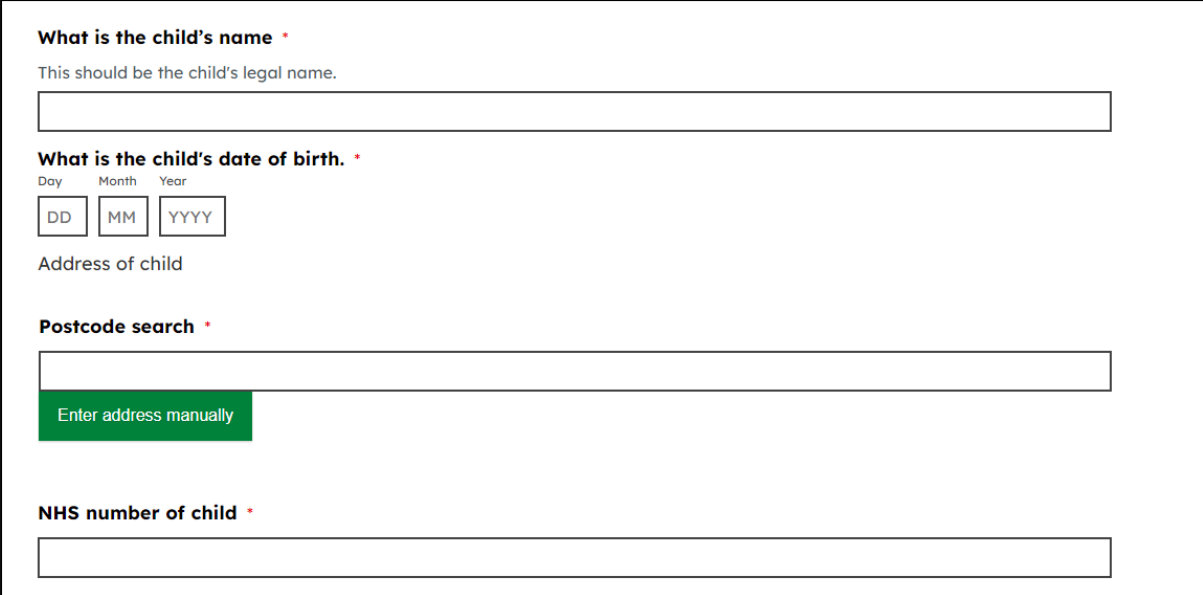

8. Next there will be questions relating to the child parent/guardian, please fill these out including their name, relationship to child, address and contact details

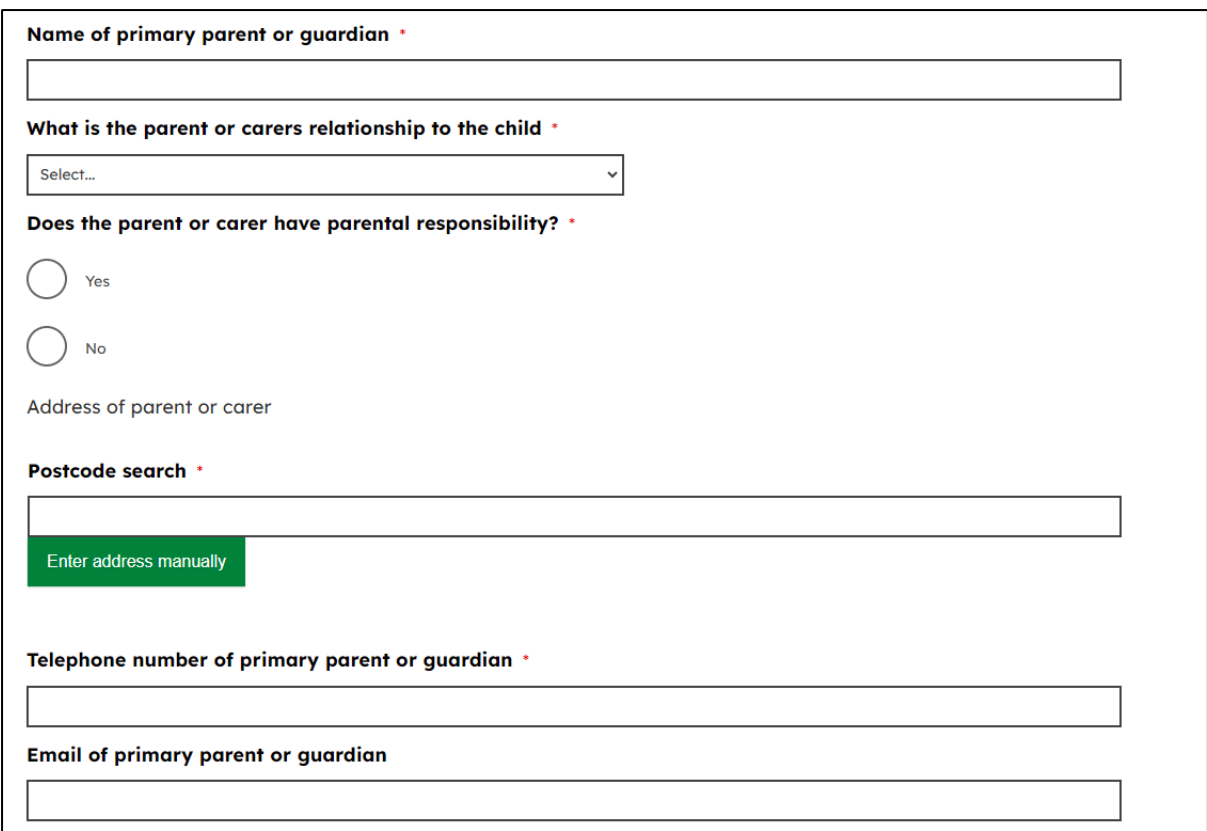

- 9. Below the primary parent/guardian details are questions regarding the secondary parent, please enter their name and contact details if they are known
- 10. The next questions asks if the child attends an early years setting. It is important that you supply the name of any setting the child is attending as Essex County Council have a responsibility to ensure that children with additional needs have access to an early years education, if desired.
	- a. **If NO**, please move on to the child's area of need question
	- b. **If YES**, please provide the name of the setting and enter the setting's postcode to find the address, if it is known

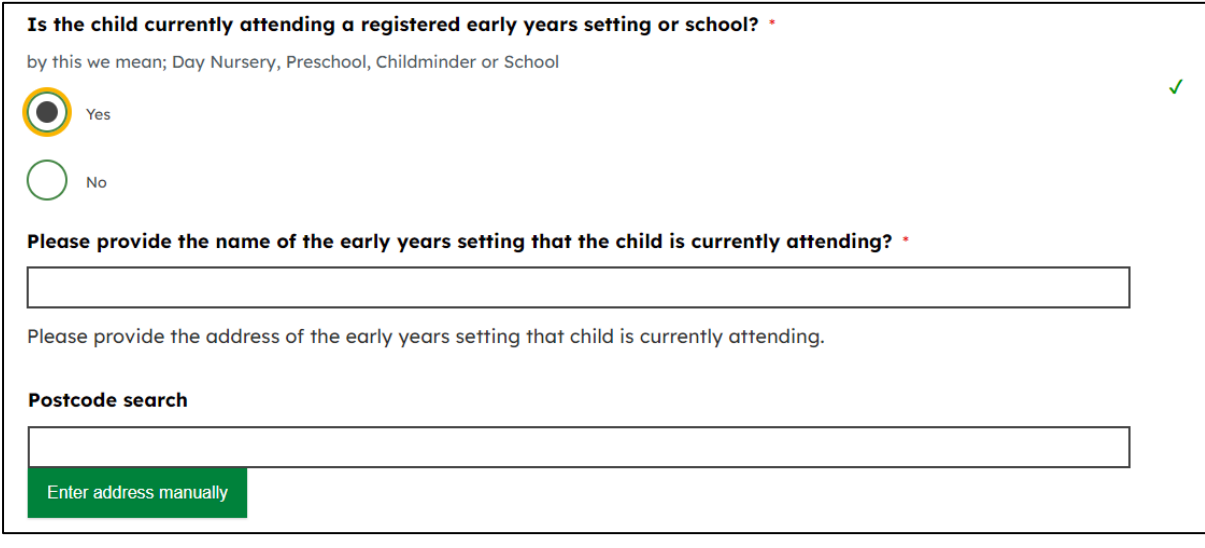

11. Select the most significant area of need and provide the diagnosis or medical condition, if know.

a. If 'Communication & Interaction' is selected or 'Sensory /Physical / Medical' please also then choose one of the other options from the list that appears

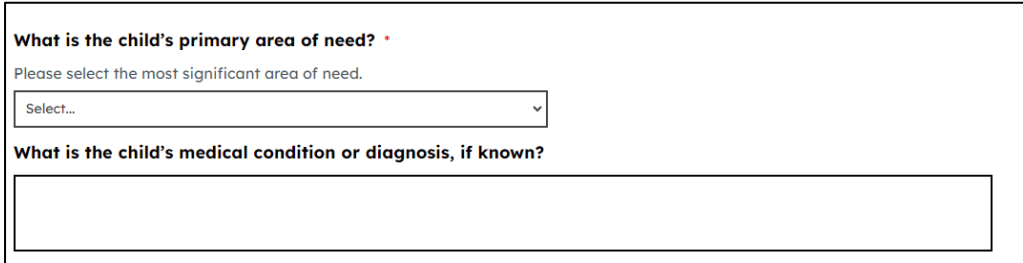

- 12. You will then be asked to provide some evidence, you must provide as least one of:
- A summary of presenting need
- A relevant report with details of the reason for the notification

You may select both options.

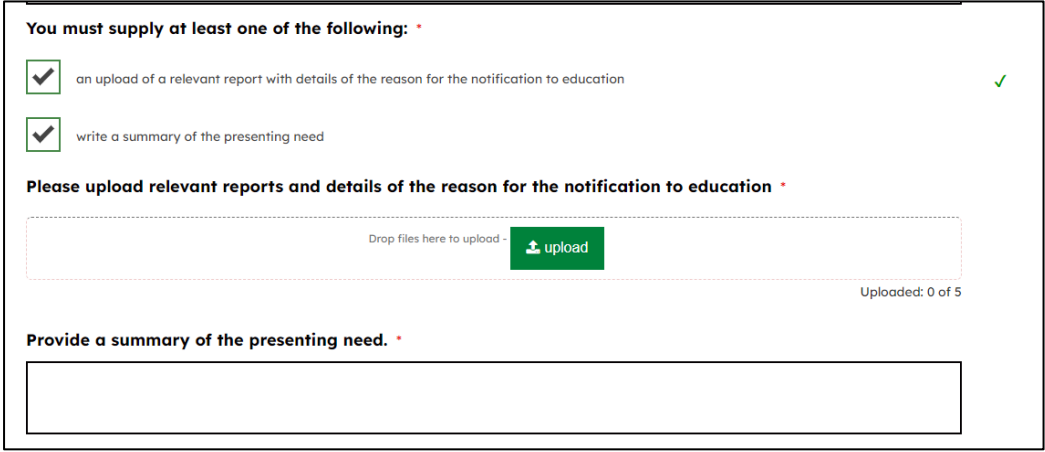

13. The last section is questions relating to the person who has initiated the S23 and the person submitting the form, if this differs. You must ensure that it is the name of the doctor/health visitor/health professional who has assessed the child that is provided as the qualified health professional in the first question below.

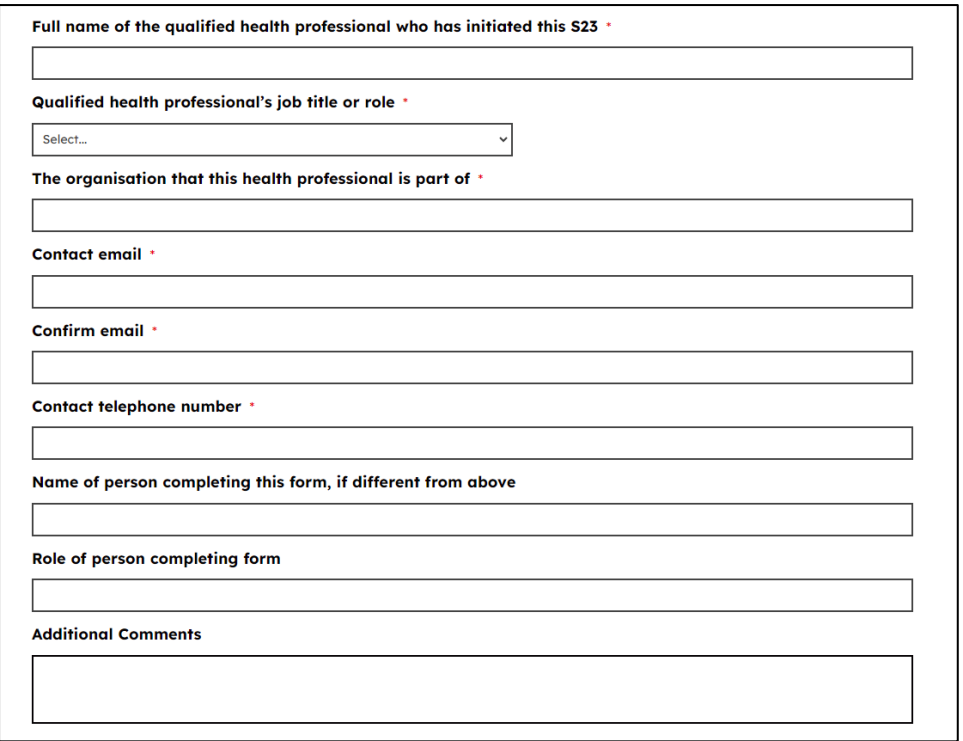

- 14. There is also a box to provide additional comments if you wish to do so
- 15. Once the form is completed, please click the submit button. This will take you to a summary page and you can download the PDF if you wish. An email with a copy of your submission and any attached documents will be emailed to the email address provided for the qualified health professional who has initiated the S23.
- 16. If you create an account, the completed forms will be found in the My Submitted Requests tab at the top of the page and will appear as below:

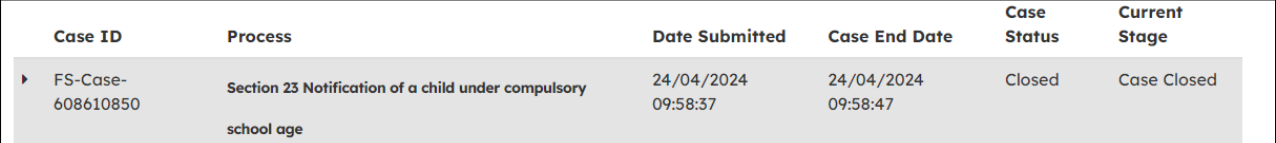